# Orientaciones para certificar

**Planes Diálogo Social y Negociación Colectiva 2019**

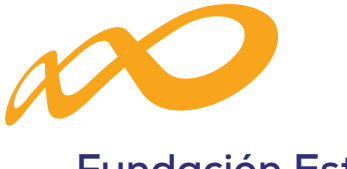

**Fundación Estatal** *PARA LA FORMACIÓN EN EL EMPLEO*

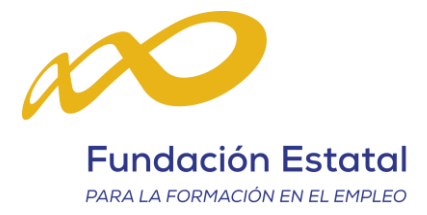

## ÍNDICE

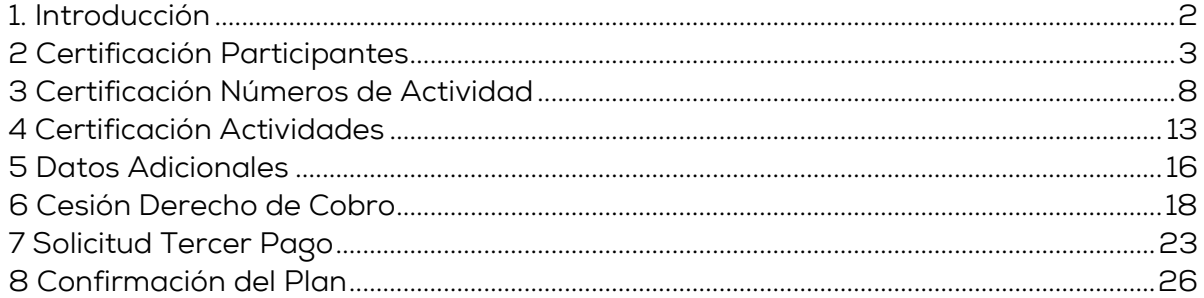

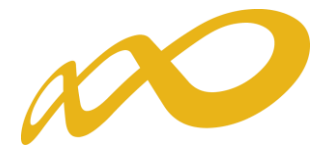

#### 1. Introducción

La certificación de las actividades formativas se debe realizar de forma telemática, utilizando la aplicación Planes Formación Diálogo Social y Negociación Colectiva que FUNDAE ha puesto a disposición de las entidades beneficiarias de subvenciones en su página web. La certificación es la acreditación del desarrollo de las actividades del plan.

IMPORTANTE: Con el fin de facilitar a las entidades beneficiarias la presentación de la documentación acreditativa de la cuenta justificativa de la subvención concedida, únicamente deberán presentar para su validación los documentos originales en papel cuando sean requeridos por FUNDAE para asegurar la correcta comprobación técnico-económica.

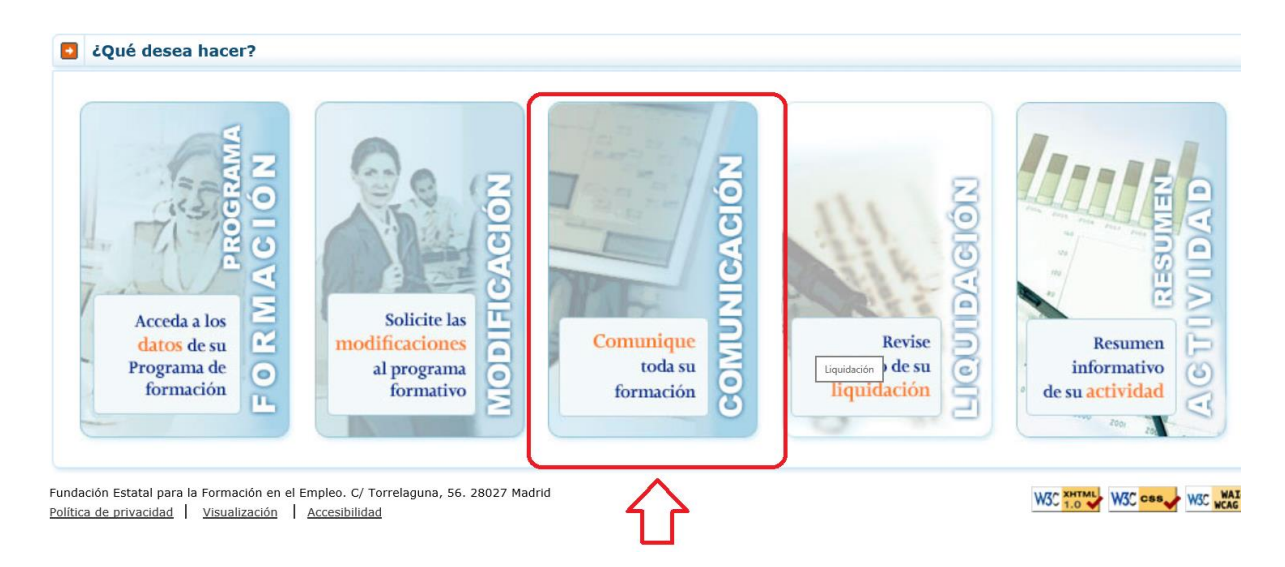

Una vez que se accede al módulo de Comunicación se muestran tres pestañas: Actividad Formativa, Costes y Certificación, desde donde la entidad beneficiaria seleccionará la actividad que quiera realizar.

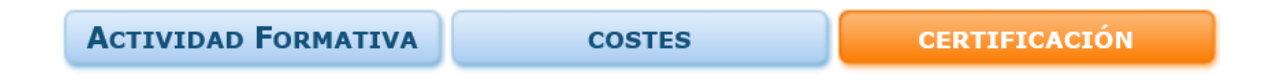

Desde la pestaña de "Certificación" se realizará la certificación de actividades, números de actividades, participantes y plan de formación.

Nota: Los grupos formativos a los que se refiere la Convocatoria en su artículo 17 se denominan en la aplicación "números de actividades", al igual que se ha venido haciendo en las comunicaciones de inicio.

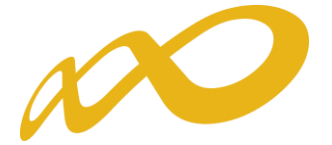

Al acceder a la pestaña de certificación se habilitan siete sub-pestañas: Participantes, Número de actividad, Actividades formativas, Datos adicionales, Cesión derecho cobro, Solicitud tercer pago y Confirmación de plan.

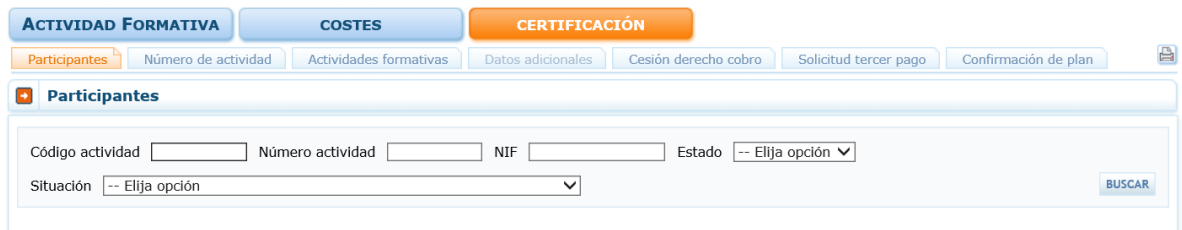

Para certificar el plan de formación se puede optar por certificar el plan en su totalidad, o bien actividad por actividad, o bien por número de actividad. En todo caso, los números de actividad deberán estar en estado válido y las actividades en estado admitido.

Si se empieza a certificar una actividad por números de actividad, se podría pasar a certificar por actividad en cualquier momento, certificándose de esta manera los números de actividad que no se hubiesen certificado anteriormente. Lo mismo ocurre a nivel de plan, si hay números de actividad y/o actividades previamente certificadas, la certificación a nivel del plan supondría la certificación de lo restante.

El proceso de certificación genera automáticamente el proceso de validación de los datos a certificar (participantes, números de actividad, actividad) de forma que aquellos que tengan datos incompletos, erróneos etc., podrían quedar anulados al certificarse.

Los documentos que se generan al certificar el plan de formación y que requieren firma, deben firmarse necesariamente por el representante legal de la entidad beneficiaria.

#### 2. Certificación Participantes

Esta pestaña no es de obligado cumplimiento, ya que la información que aquí se recoge se puede haber cumplimentado anteriormente en la pestaña "Actividad Formativa".

Desde esta sub-pestaña se puede cumplimentar el dato de la situación de finalización de los participantes, si no se hubiera hecho en "Actividad Formativa" y también realizar las siguientes acciones:

- $\checkmark$  Anular participantes.
- $\checkmark$  Marcar los participantes que se quieran certificar para justificar rendimientos financieros.

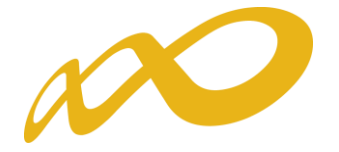

 Asignar prioridad a determinados participantes para su exclusión de la justificación de la ayuda en el caso de que se superen los porcentajes de abandono y reformulación (se considerarán como excesos a estos efectos, en su caso, una vez que se realicen los cálculos correspondientes). Se recuerda que en esta Convocatoria no hay "colectivos prioritarios".

Se debe utilizar los filtros disponibles y se puede seleccionar la totalidad de participantes o individualmente para indicar una situación, anular, etc.

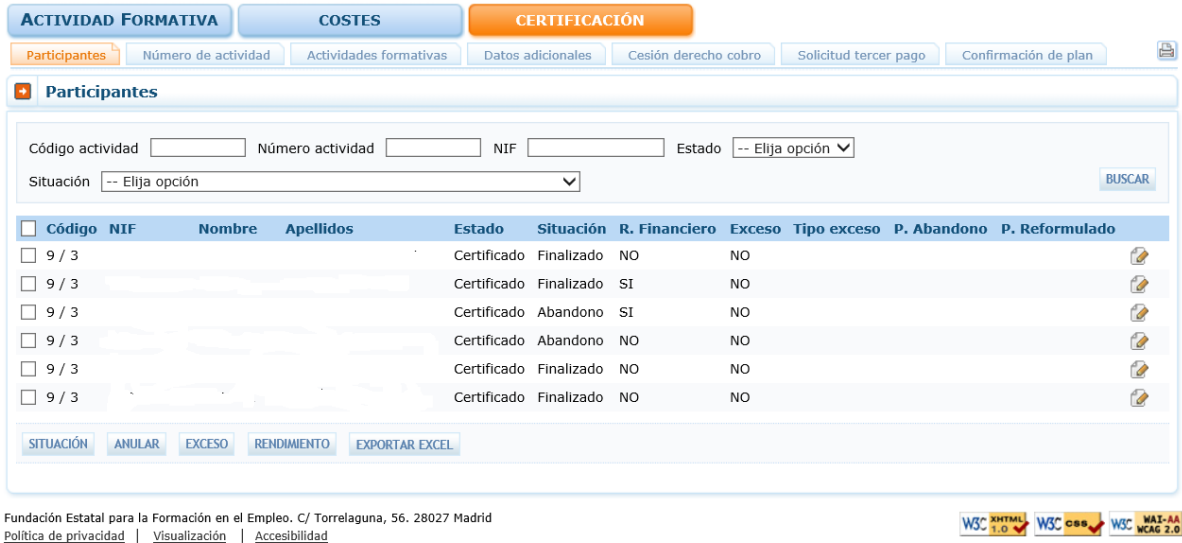

En la parte inferior de la pantalla se muestran cinco botones: Situación, Anular, Exceso, Rendimiento y Exportar Excel.

- 1. Situación: se abre un desplegable en el que se puede cambiar la situación de finalización de los participantes seleccionando entre las siguientes opciones:
	- Abandono: Participantes que habiendo realizado al menos el 25 % de la actividad formativa, no han alcanzado el 75% de la misma.
	- Desempleados que acceden al empleo durante el periodo formativo: Participantes desempleados que habiendo realizado al menos el 25 % de la actividad formativa, no han alcanzado el 75% de la misma por haber accedido al empleo. Estos participantes se consideran finalizados.
	- Finalizado: Participantes que han finalizado la Actividad Formativa (al menos el 75%).

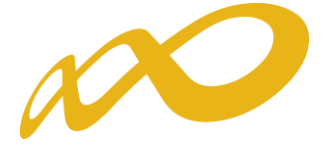

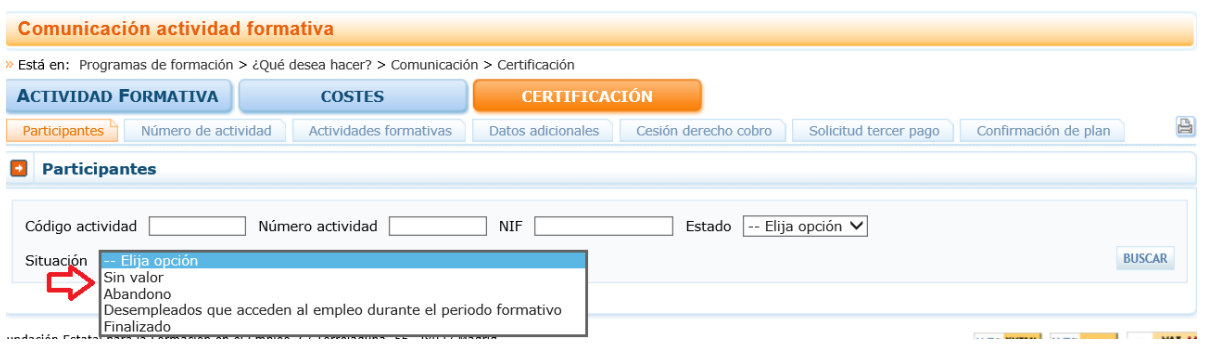

Previamente, en la pestaña de Actividad Formativa, sub-pestaña Participantes, se puede haber indicado la situación de los participantes y en ese caso el dato se volcaría automáticamente en la pestaña de Certificación Participantes. Si no se ha hecho, se puede indicar en este momento.

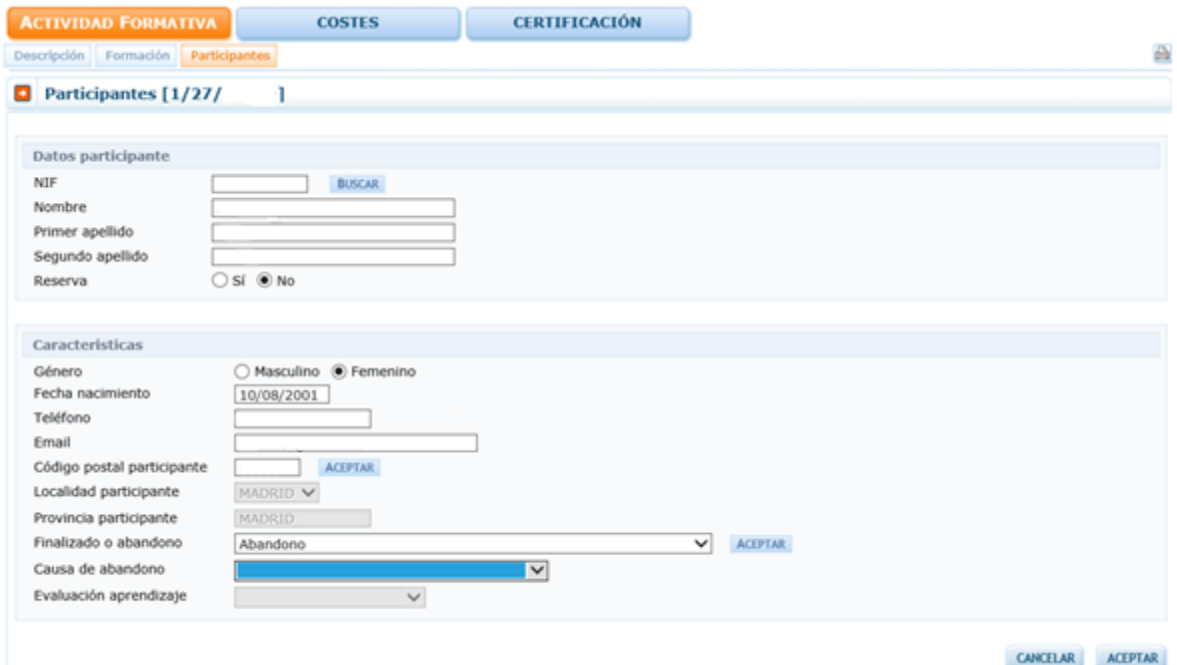

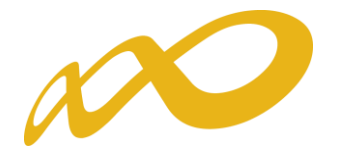

#### 2. Anular

En este botón se puede anular participantes tanto de forma individual como de forma masiva.

#### 3. Exceso

En función de los límites establecidos en la Convocatoria, pueden darse dos tipos de excesos:

- Exceso de Abandonos.
- Exceso de Reformulación.

La entidad beneficiaria podrá indicar la prioridad en la que quiere que se seleccionen los participantes en caso de exceder los límites establecidos en la convocatoria. La aplicación marcará automáticamente a los participantes exceso en función de la prioridad establecida por la entidad.

La prioridad es numérica, sin repetición y correlativa, siendo el 1 el primer participante que se marcará como exceso, en el caso de necesitarse. Un mismo participante podrá estar priorizado para exceso de abandono y de reformulación, pero sólo podrá ser considerado como exceso una vez, es decir, si la aplicación lo selecciona como exceso de abandono, por ejemplo, ya no podrá ser considerado como exceso de reformulación y viceversa.

Para indicar la prioridad se pulsa el icono que figura a la derecha de cada línea.

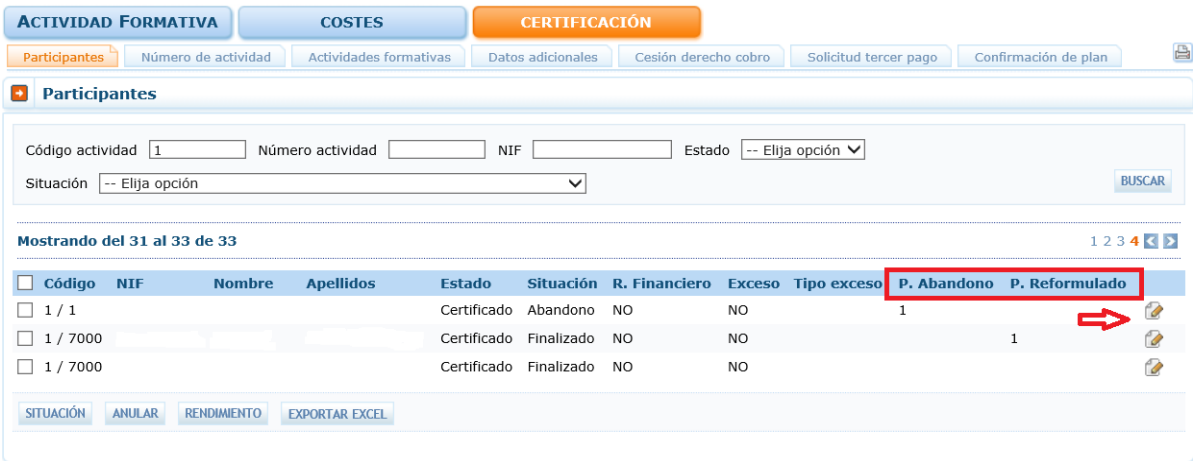

Al certificar la actividad formativa la aplicación marcará los excesos de abandono y reformulación atendiendo a la prioridad indicada por la entidad, de no haberse priorizado, lo hará automáticamente.

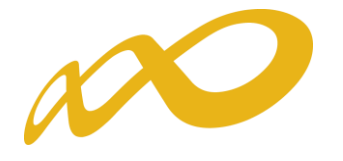

#### 4. Rendimientos

En esta misma pantalla, también se pueden marcar/desmarcar de forma individual o masiva los participantes que se quieren certificar para justificar rendimientos financieros, si los hubiera. El mismo botón de Rendimiento sirve para marcar y desmarcar.

Si se marcan participantes como rendimientos y al certificar el plan de formación se indica que no existen rendimientos, dichos participantes se anularán.

Si se hubieran cumplimentado los datos en la pestaña de participantes, estos se volcarán automáticamente en esta pantalla.

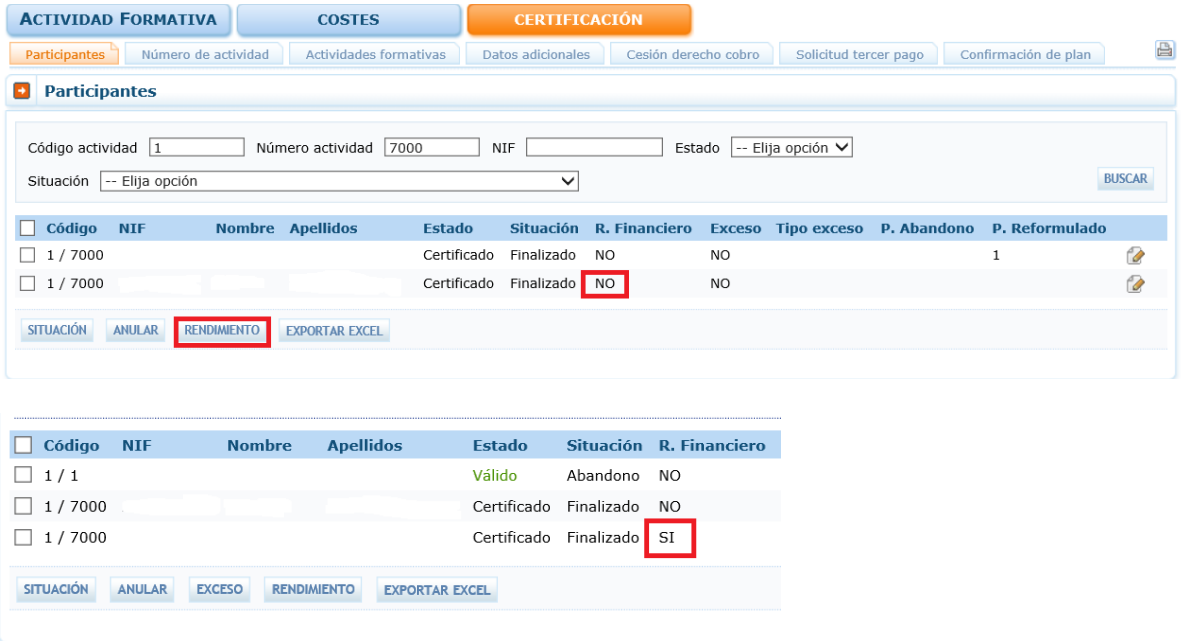

#### 5. Exportar a Excel

Se puede consultar tanto los participantes marcados como rendimiento, como los que están priorizados con el valor correspondiente y los excesos resultantes.

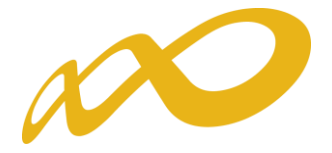

#### 3. Certificación Números de Actividad

Importante: Los grupos formativos a los que se refiere la Convocatoria en su artículo 17 se denominan en la aplicación "números de actividades", al igual que se ha venido haciendo en las Comunicaciones de inicio.

Desde esta pestaña se pueden certificar o descertificar números de actividades seleccionándolos de forma individual, múltiple o masiva mediante los filtros incluidos en el buscador de la pantalla (Código actividad, Número actividad, Denominación actividad, CIF Beneficiaria y Estado). Sólo serán certificables los números de actividades que estén en estado válido.

El mismo botón de CERTIFICAR sirve para certificar y descertificar.

Desde esta pantalla también se podrán marcar los números de actividades que estén en estado válido y no se deseen certificar pulsando en el botón "No certificar". Deben ponerse en estado no certificado porque de no hacerlo así, al certificar la actividad y el expediente, si están en estado válido pasarán a estar certificados.

El mismo botón de "No certificar" sirve para quitar el estado de "No certificado" a los números de actividades seleccionados y volverlos a poner en estado válido.

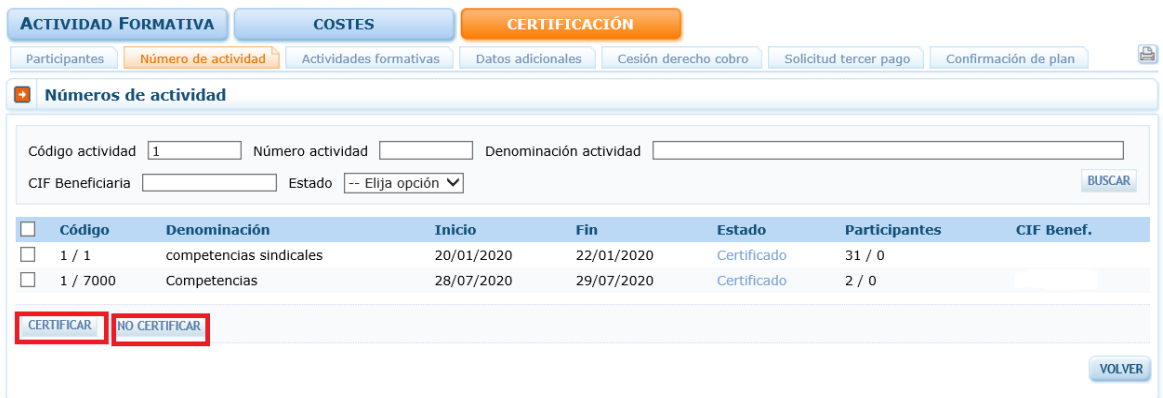

#### $\triangleright$  CERTIFICAR

Al certificar un número de actividad, si tuviese incidencias la aplicación da un aviso mostrando su origen. Las incidencias pueden ser de dos tipos:

De alerta  $\ddot{\cdot}$  aviso que no condiciona la continuidad de los procesos y da opción de continuar con la certificación o pararla.

De error avisa de una acción incorrecta y no permite continuar el proceso de certificación hasta que se corrige.

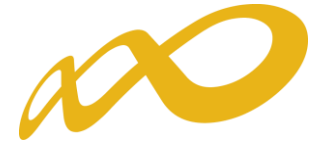

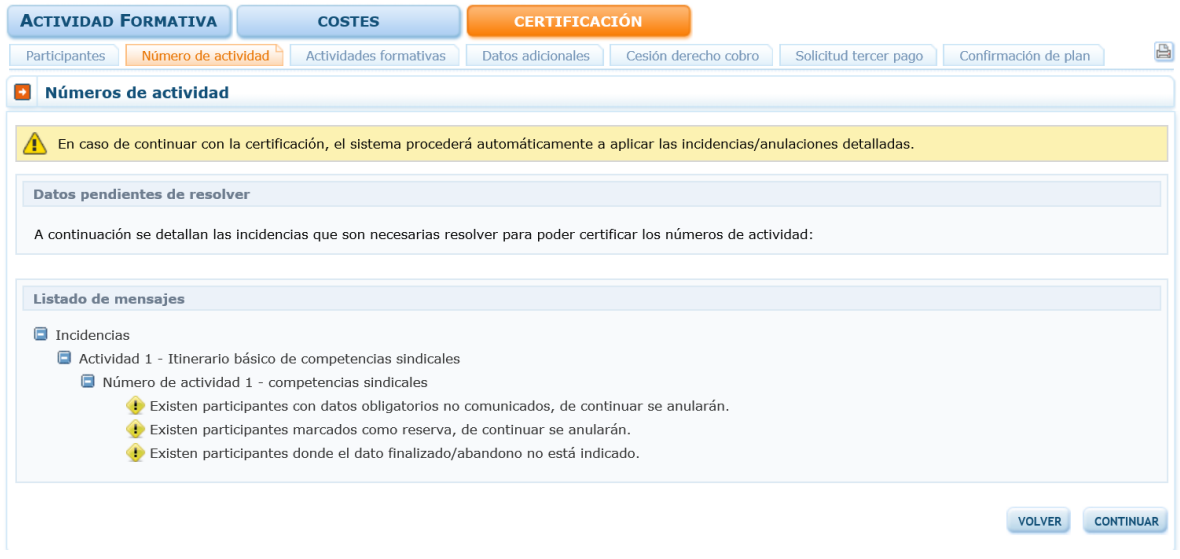

Si se marca en el aviso o en el error, la aplicación lleva a la pantalla en la que se podrán subsanar las incidencias detectadas.

Los participantes marcados como reservas, serán anulados automáticamente por la aplicación en el proceso de certificación.

Para finalizar la certificación, una vez que se hayan corregido las incidencias indicadas se debe pulsar en el botón "Continuar".

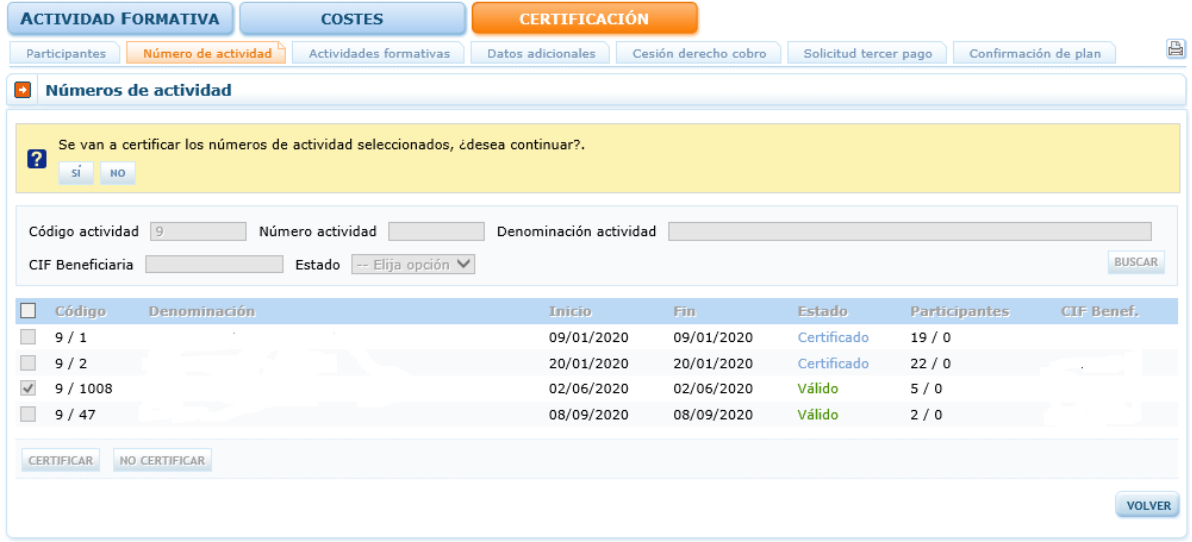

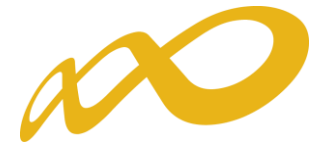

En este momento, la aplicación genera un documento PDF con los datos relativos al número de actividad para firmar su certificación.

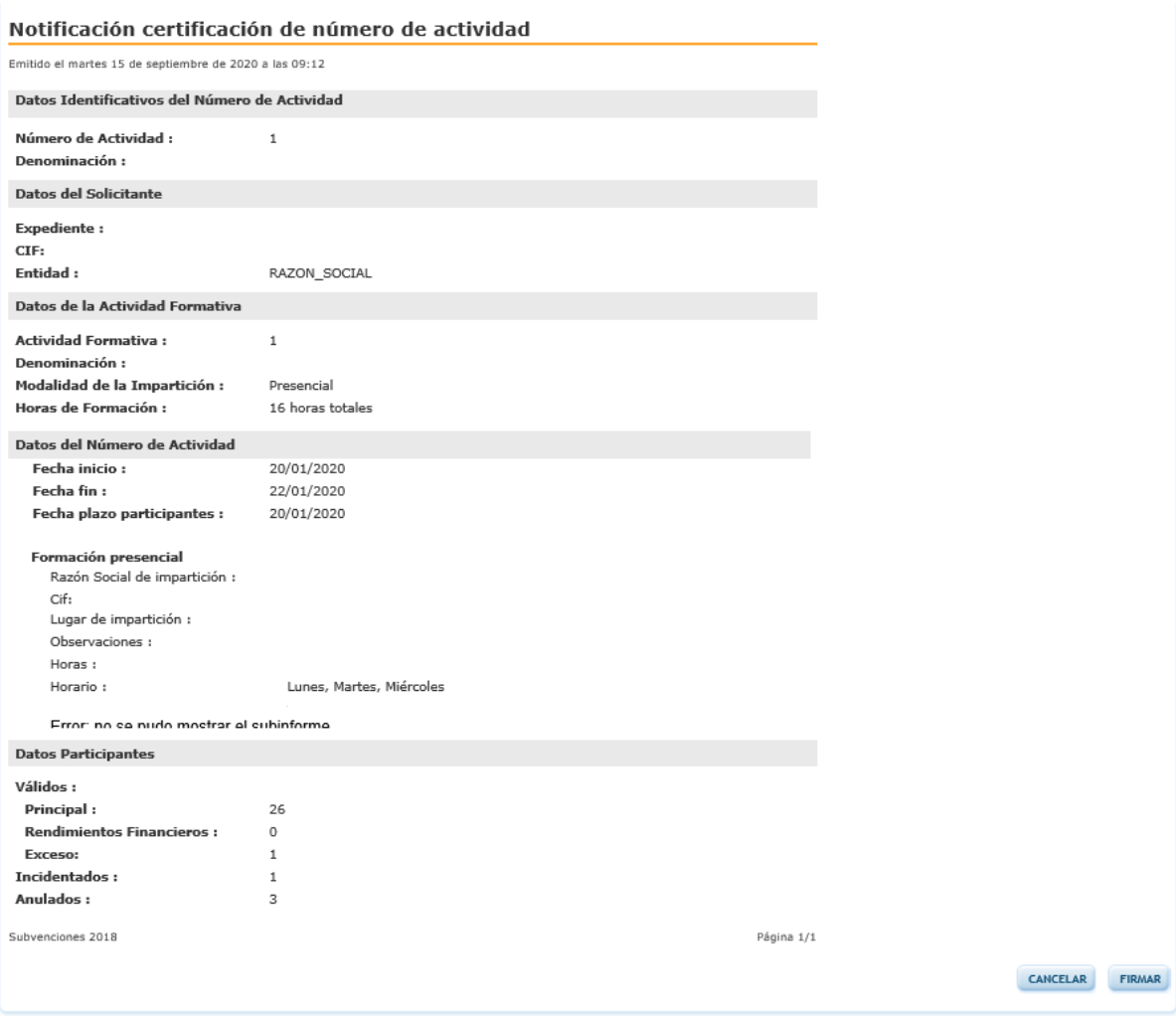

Hecho esto, el número de actividad queda en estado certificado.

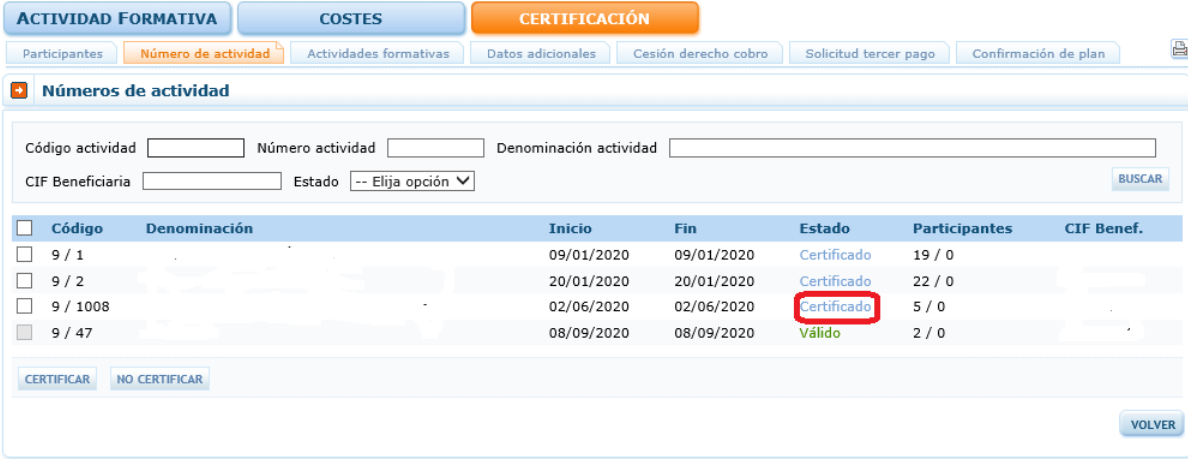

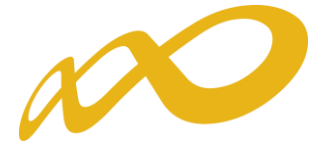

Una vez certificado el número de actividad, accediendo al botón "Consulta Participantes" que se encuentra en el "Resumen de Actividad", se puede extraer un Excel de participantes en el que se detallan sus incidencias, si las hubiera.

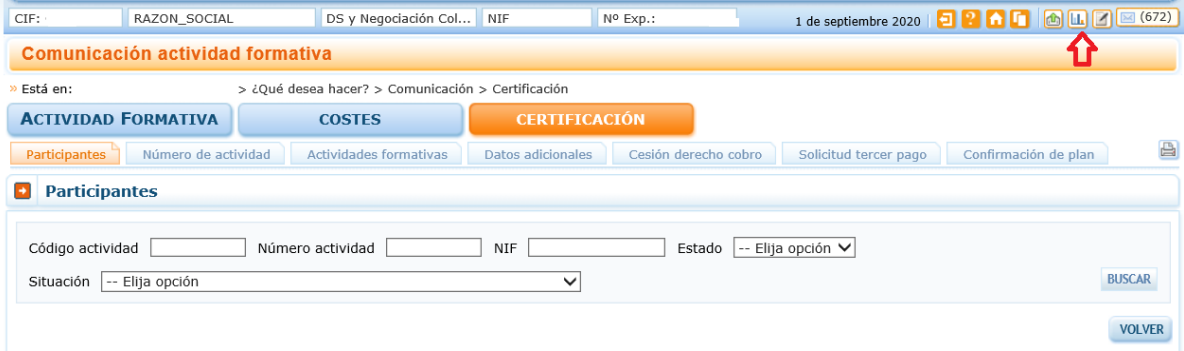

#### Resumen de actividad (datos comunicados a la fecha de generación del informe)

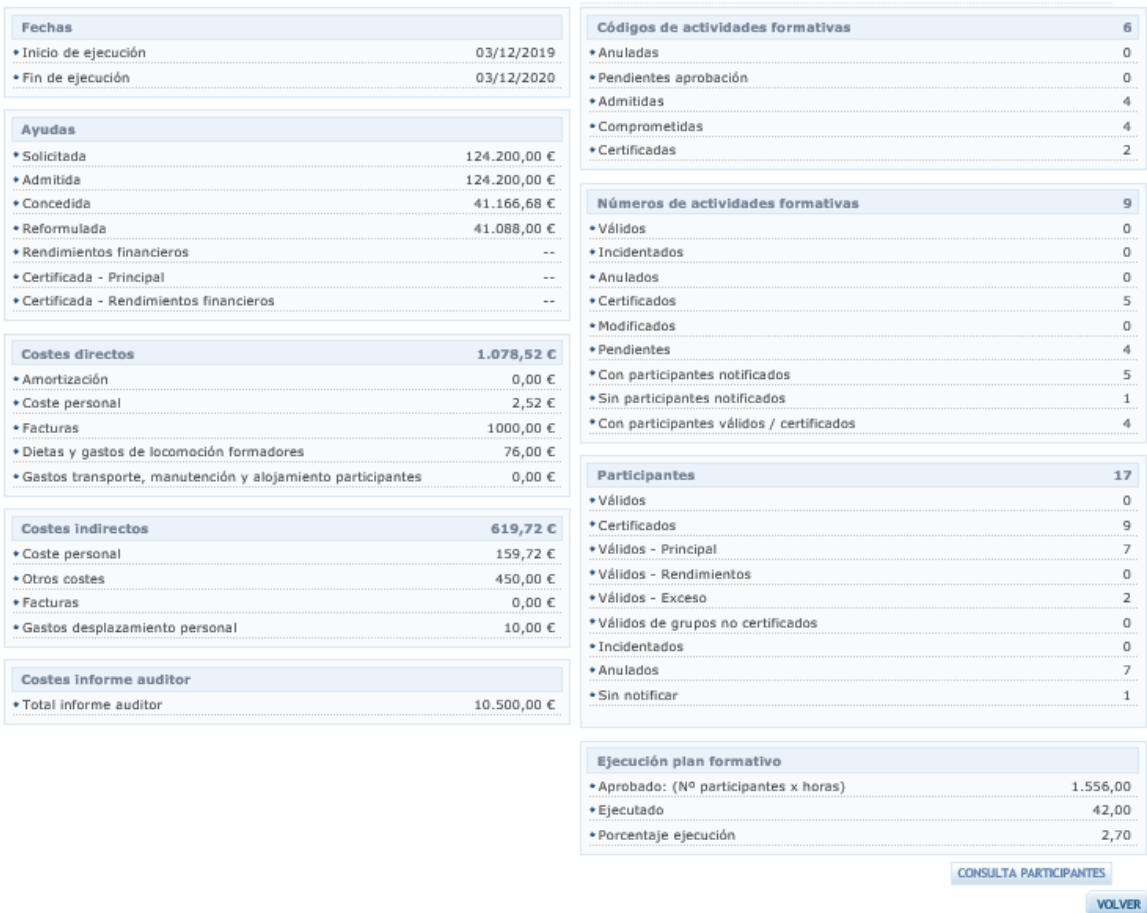

 $_{\rm 6}$  $\begin{matrix} 0 \\ 0 \end{matrix}$  $\boldsymbol{q}$  $\overline{\phantom{a}}$  $\overline{\phantom{a}2}$  $\overline{9}$  $\circ$  $\overline{\mathfrak{o}}$  $^{\circ}$  $\overline{5}$  $\circ$  $\frac{1}{4}$  $\overline{5}$  $\,1\,$  $\overline{4}$ 

> $\overline{0}$ ِ<br>و  $\overline{\mathbf{z}}$  $\overline{0}$  $\overline{\mathbf{2}}$  $\begin{matrix} 0 \\ 0 \end{matrix}$ 7  $\,$  1

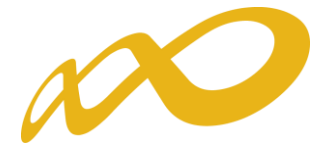

Y también se pueden realizar diferentes filtros dependiendo de los datos que interesen en ese momento:

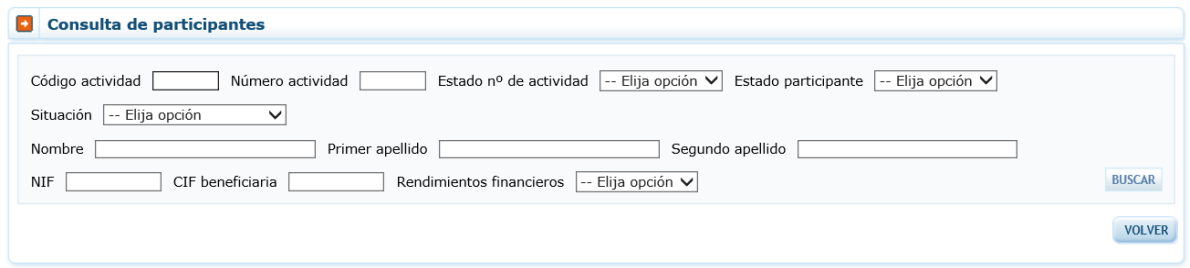

Se debe pulsar el botón "Exportar Excel" para acceder a todos los datos de dicha consulta.

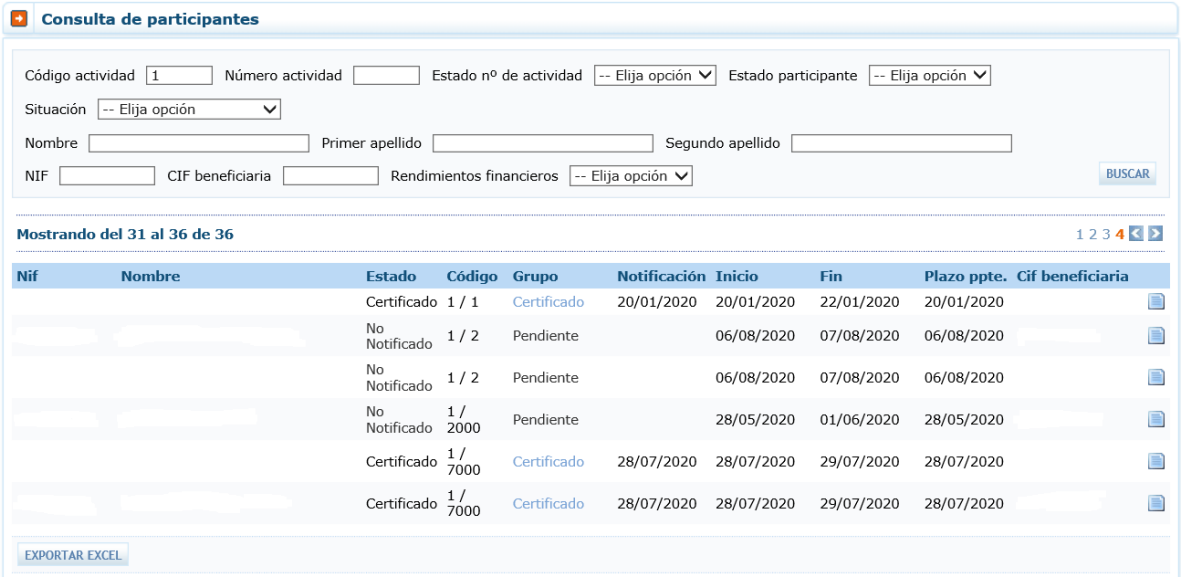

#### > DESCERTIFICAR

Si se quiere descertificar un número de actividad, como ya se ha indicado anteriormente, se debe pulsar el botón CERTIFICAR:

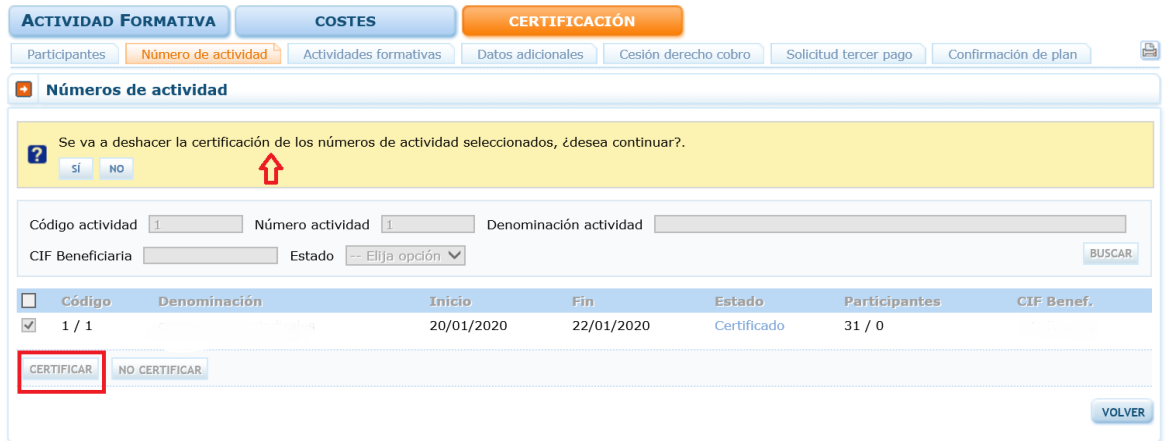

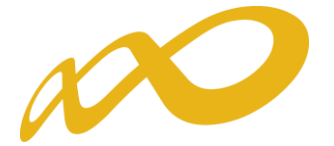

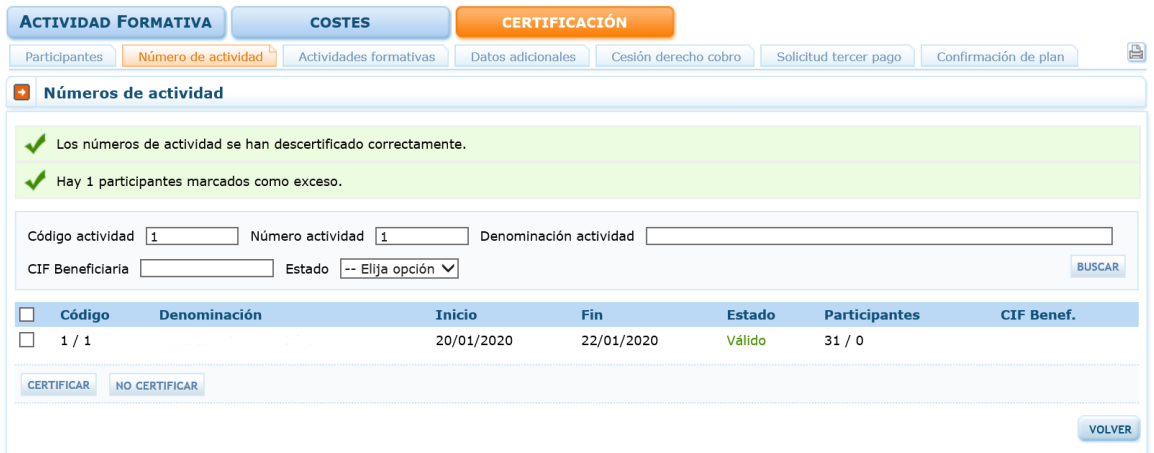

Al descertificar un número de actividad, las incidencias derivadas de la certificación desaparecen, por ejemplo, si al certificar un número de actividad un participante queda incidentado por falta de datos obligatorios, al descertificarlo quedaría nuevamente en estado válido. Cuando se vuelva a certificar el número de actividad, se procederá a validar de nuevo si todo está correcto.

Es importante señalar, ante posibles visitas por el Servicio Público de Empleo Estatal, que los números de actividades que hayan sido visitados no podrán descertificarse una vez certificados. El resto de los números de actividades podrán descertificarse siempre y cuando la actividad formativa no esté certificada, si lo está, primero habrá que descertificar la actividad formativa.

#### 4. Certificación Actividades

Desde esta pestaña se pueden certificar y descertificar las actividades del plan seleccionándolas de forma individual, múltiple o masiva mediante los filtros incluidos en el buscador de la pantalla (Código actividad, Denominación actividad, Estado y Modalidad). El mismo botón de "Certificar" sirve para certificar y descertificar. La primera vez que se pulse marcará las actividades seleccionadas como certificadas, si se pulsa de nuevo, las actividades seleccionadas se descertificarán. Hay que tener en cuenta que el plazo para descertificar una actividad formativa es de 30 días desde su certificación, posteriormente no será posible descertificarla.

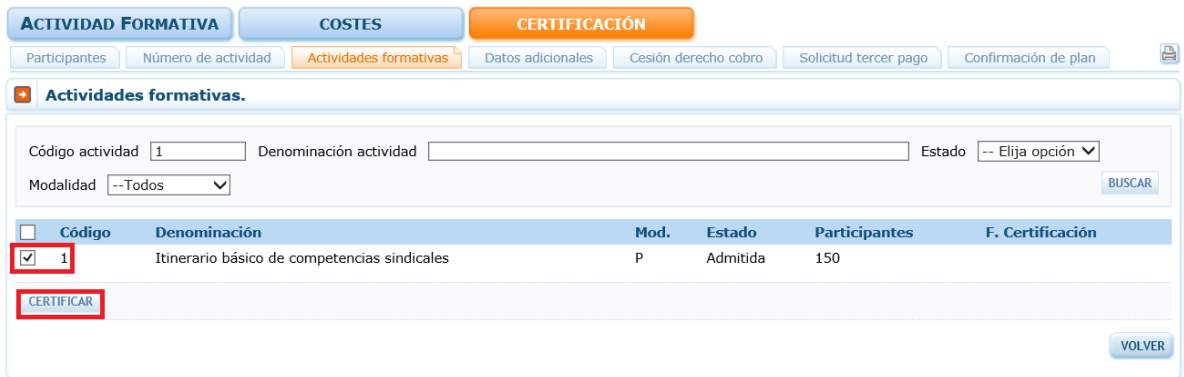

Orientaciones para certificar Planes de Diálogo Social y Negociación Colectivo 2019

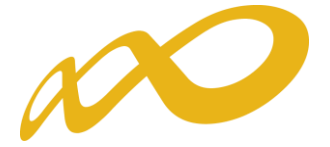

Es importante que antes de certificar una actividad se hayan marcado como "No certificados", todos los números de actividad que estén en estado válido y no se quieran certificar, de lo contrario, la aplicación los certificará.

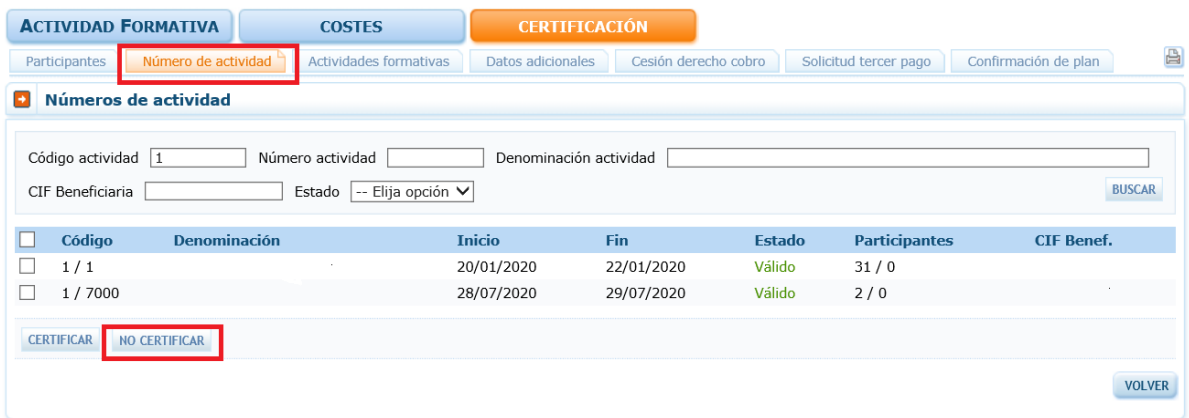

Si la actividad formativa tiene algún número de actividad en el que no se vaya a dar de alta ningún participante, debe marcarlo como "No certificado" antes de certificar la actividad.

Al certificar la actividad, la aplicación informará de todas las incidencias/errores, así como de sus consecuencias en caso de continuar. Al igual que en la certificación de

números de actividades, las alertas permitirán continuar con la certificación

mientras que los errores paralizarán el proceso hasta que sean subsanados.

A su vez, la aplicación informará de los participantes que exceden de los límites establecidos de reformulación y abandono, si los hubiera. Si se pulsa sobre este aviso, la aplicación lleva a la pestaña de certificación de participantes, donde se pueden marcar las prioridades de exceso tal y como se ha descrito anteriormente. En caso de que la beneficiaria no marque las prioridades, la aplicación marcará los excesos.

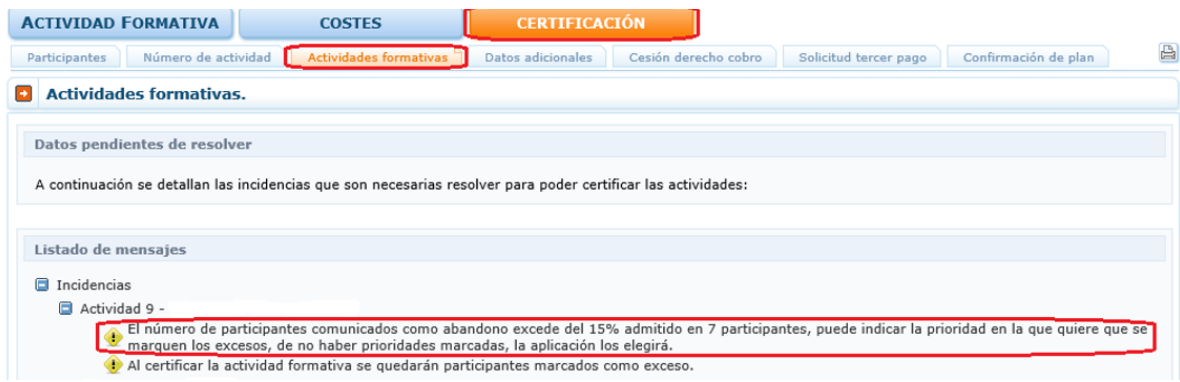

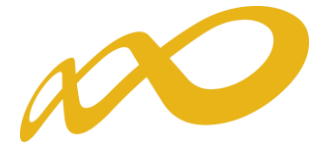

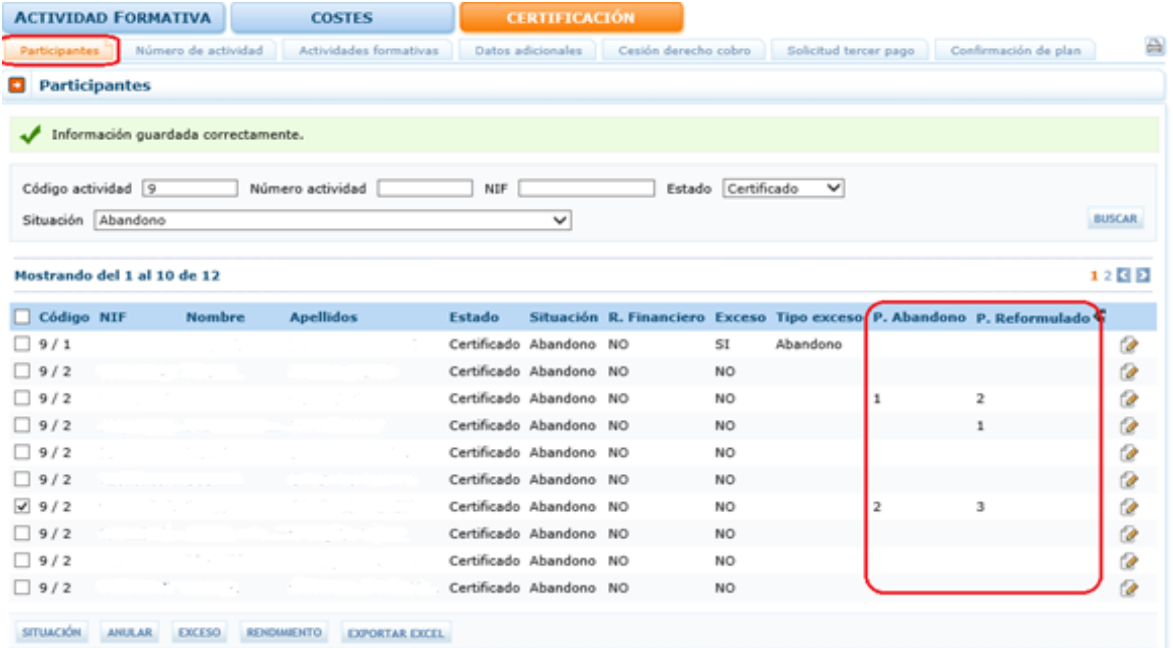

Una vez subsanadas todas las incidencias detectadas, se continuará con la certificación de la actividad pulsando el botón Continuar. Realizado este proceso, se generará un documento pdf con los datos relativos a la actividad para firmar su certificación.

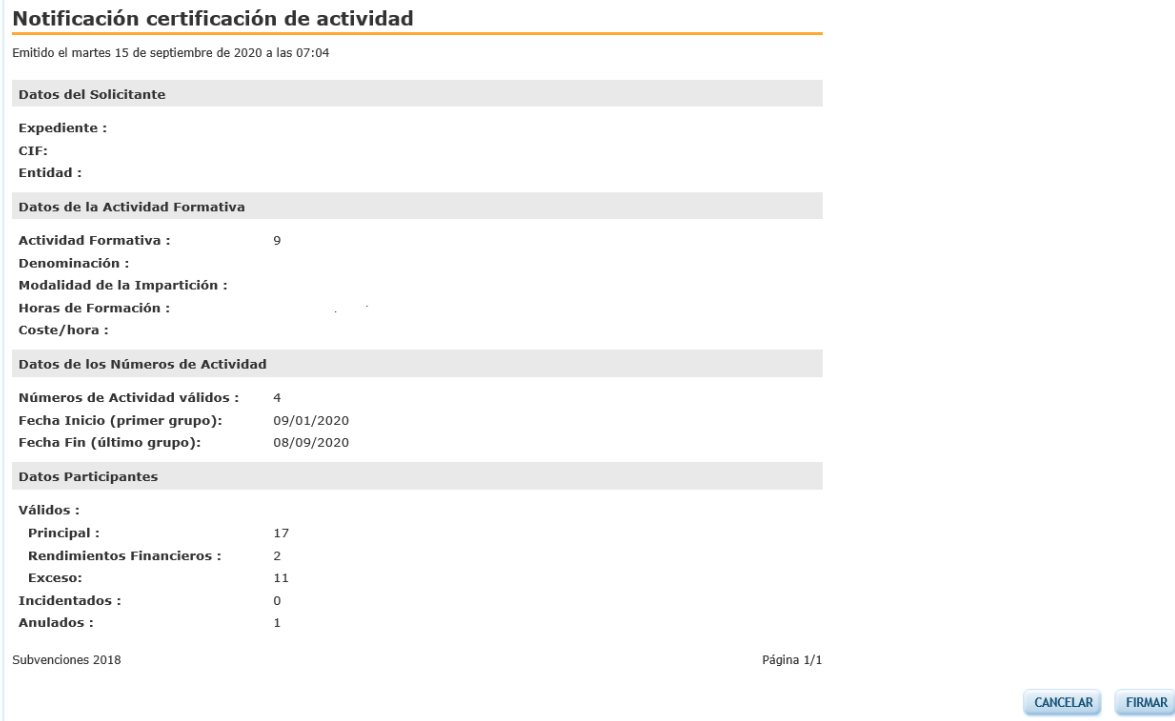

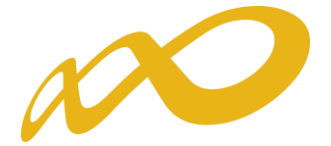

Una vez firmado aparece la siguiente pantalla en la que se nos indica que la certificación de las actividades se ha realizado correctamente:

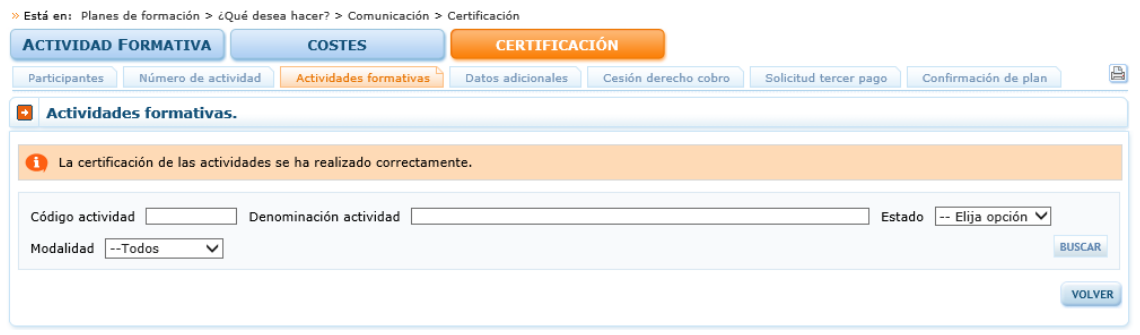

#### 5. Datos Adicionales

En esta pestaña, que es de obligado cumplimiento, se deben indicar los datos adicionales necesarios para la correcta certificación del plan.

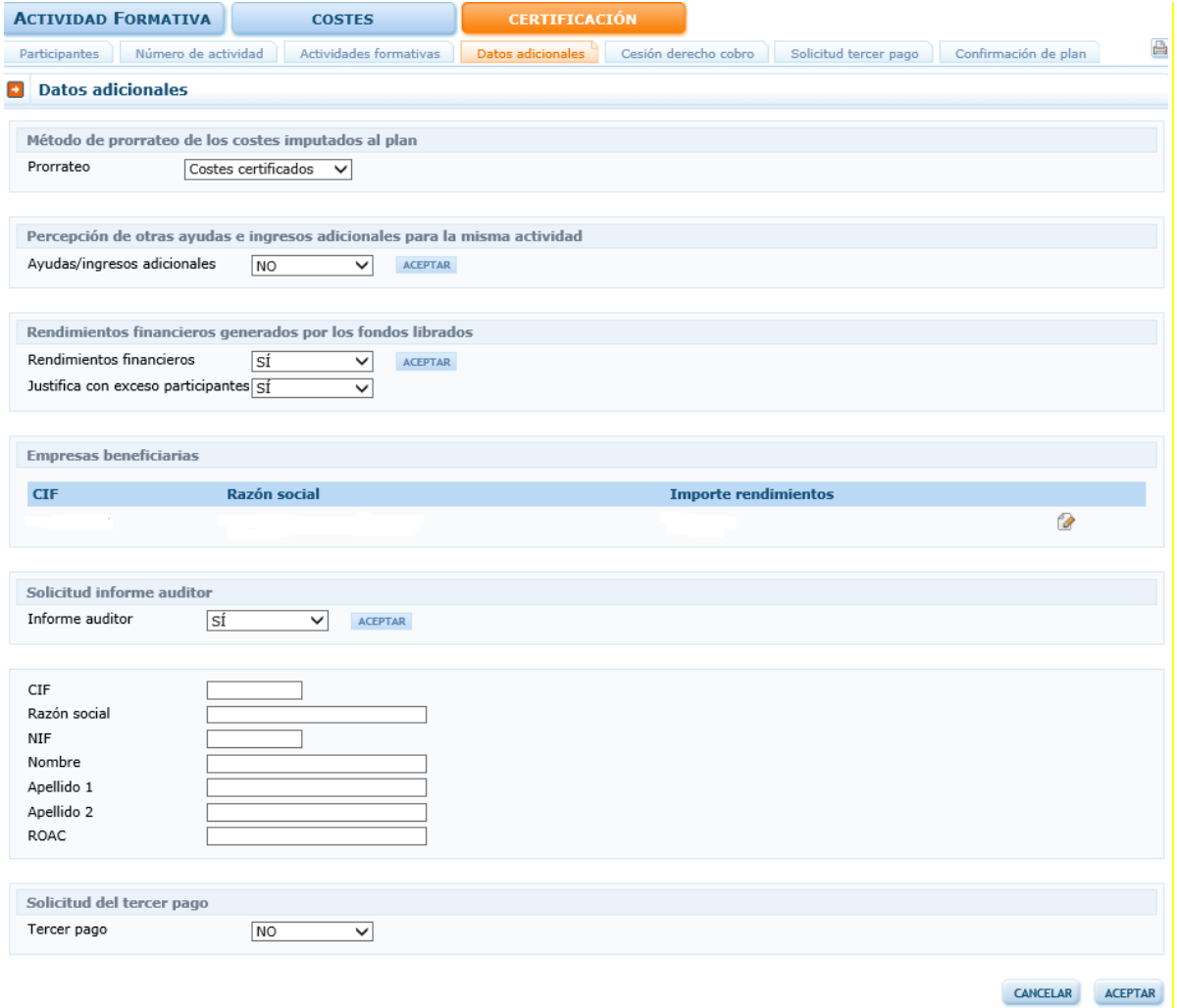

![](_page_17_Picture_0.jpeg)

- Método de prorrateo de los costes imputados en el plan: Se indicará el método de prorrateo elegido por la entidad beneficiaria para los costes indirectos asignados al plan en su conjunto y para "Otros Costes":
	- o Prorrateo por Costes Certificados:
		- $N<sup>2</sup>$  de participantes x  $N<sup>2</sup>$  de horas x Coste/Hora/Participante
	- o Prorrateo por Horas de Formación:
		- $\blacksquare$  N<sup>o</sup> de horas x N<sup>o</sup> de participantes
	- o Prorrateo por Horas de Impartición:
		- Nº de horas x Nº de Números de actividad
- Percepción de otras ayudas e ingresos adicionales para las mismas actividades: se indicará si la entidad beneficiaria ha recibido otras ayudas para realizar las actividades formativas y se pulsará el botón "Aceptar".

Si se ha seleccionado SI, la aplicación habilita un campo para añadir el importe y su procedencia. En este caso la aplicación informática generará un certificado de percepción de otras ayudas. El certificado debe firmarse por el Representante Legal de la entidad beneficiaria.

 Rendimientos Financieros: Se indicará si se han obtenido o no rendimientos financieros y se pulsará el botón "Aceptar". En caso de que sí se hayan obtenido, se habilitarán campos para indicar la cuantía declarada y si se han invertido dichos rendimientos en actividades formativas. Tanto si se han obtenido o no rendimientos financieros se deberá aportar la situación mediante documento acreditativo expedido por la entidad bancaria.

![](_page_17_Figure_11.jpeg)

#### Informe Auditor:

En el supuesto de que la justificación se realice mediante presentación de cuenta justificativa con aportación de Informe Auditor se deberá cumplimentar la información del auditor en este apartado.

NOTA: Según el artículo 74 del Reglamento de la Ley 38/2003, de 17 de noviembre, general de subvenciones, el Auditor de cuentas tiene que estar inscrito como ejerciente en el Registro Oficial de Auditores de Cuentas dependiente del Instituto de Contabilidad y Auditoría de Cuentas.

![](_page_18_Picture_0.jpeg)

Solicitud del tercer pago: Se indicará si se ha solicitado o no el tercer pago.

![](_page_18_Picture_87.jpeg)

Una vez se hayan rellenado todos los "Datos adicionales del plan de formación" se debe pulsar en el botón ACEPTAR para guardarlos.

Si faltase algún campo por cumplimentar en la pestaña de "Datos adicionales", al confirmar el Plan saldría el siguiente mensaje: "Hay campos sin cumplimentar en los datos adicionales", cancelándose el proceso de certificación.

#### 6. Cesión Derecho de Cobro

En esta pestaña se debe indicar y volcar la información en el caso de que la entidad beneficiaria tenga alguna cesión de derecho de cobro.

IMPORTANTE: Si existiera Cesión, se deben cumplimentar estos datos previamente a la solicitud del Tercer Pago.

En primer lugar, se responderá a la pregunta si existe cesión o no. Si no se va a pagar a ningún proveedor mediante una cesión de derecho de cobro, bastará con indicar "No".

![](_page_18_Picture_88.jpeg)

Orientaciones para certificar Planes de Diálogo Social y Negociación Colectivo 2019

![](_page_19_Picture_0.jpeg)

En el caso de que se contestara "Sí", se debe pulsar el botón "añadir" para rellenar los datos y generar los documentos necesarios.

![](_page_19_Picture_60.jpeg)

Estos datos son los relativos a la beneficiaria y proveedora que firman la cesión de derecho de cobro, fecha y lugar del acuerdo, y los datos bancarios para saber dónde se debe hacer el ingreso. La aplicación informa de la ayuda concedida y los pagos ya realizados por parte del Servicio Público de Empleo a cargo de la subvención hasta el momento, de manera que el dinero que se vaya a ceder no pueda superar la cuantía que falta por pagar al plan de formación.

Se debe indicar qué referencias de costes del plan de formación se van a pagar por medio de la mencionada cesión de derecho de cobro. Para modificar alguno de estos datos, se realizará mediante el botón .

![](_page_20_Picture_0.jpeg)

![](_page_20_Picture_30.jpeg)

Posteriormente, se seleccionarán las referencias (imputadas en el plan) que se van a pagar por medio de la Cesión de Derecho de Cobro. Para ello hay que clicar en el botón "Añadir", y se abrirá una pantalla como la siguiente:

![](_page_20_Picture_31.jpeg)

![](_page_21_Picture_0.jpeg)

Una vez grabada la información, la aplicación nos facilita tres accesos:

![](_page_21_Picture_59.jpeg)

- El botón editar permite modificar todos los datos relativos a la cesión.
- El botón pdf permite descargar el pdf de la cesión de derecho de cobro, que deberá ser firmado digitalmente tanto por la beneficiaria como por el proveedor y subido de nuevo a la aplicación.
- El botón adjuntar documento permite subir la cesión de derecho de cobro  $\overline{\phantom{a}}$ firmada por las dos entidades: beneficiaria y proveedor.

Importante: Firma digital del pdf:

Para firmar el documento generado de la Cesión de Derecho de Cobro, bastará con pulsar la pestaña "herramientas" de la aplicación Acrobat Reader, seleccionar certificados y posteriormente firmar digitalmente.

![](_page_21_Picture_60.jpeg)

![](_page_22_Picture_0.jpeg)

![](_page_22_Picture_26.jpeg)

Antes de incorporarse a la aplicación, el pdf debe ser firmado por las dos entidades que firman la Cesión de Derecho de Cobro.

![](_page_22_Picture_27.jpeg)

![](_page_23_Picture_0.jpeg)

### 7. Solicitud Tercer Pago

Según se va ejecutando el plan, la entidad solicitante puede consultar el porcentaje de ejecución del expediente en el resumen de actividad:

![](_page_23_Picture_33.jpeg)

![](_page_23_Picture_34.jpeg)

**CONSULTA PARTICIPANTES** 

VOLVER

![](_page_24_Picture_0.jpeg)

Cuando se haya ejecutado al menos el 50% del plan de formación, computándose a estos efectos el número de participantes certificados y horas de formación, se podrá realizar la solicitud del tercer pago. Para ello se selecciona la pestaña "Solicitud de tercer pago".

![](_page_24_Picture_77.jpeg)

Al seleccionar esta pestaña aparece una pregunta para confirmar que efectivamente se desea solicitar el tercer pago, con las opciones SI o NO. En caso de pulsar SI, la aplicación comprobará automáticamente si se ha alcanzado el 50% del plan de formación. Desde el momento en el que se solicita el tercer pago pueden darse dos posibilidades:

1. La aplicación detecta que no se ha alcanzado aún el 50%; en ese caso devuelve el siguiente mensaje: "Para poder solicitar el tercer pago del 40% de la subvención concedida, deberá haberse ejecutado al menos el 50% del plan de formación computándose a estos efectos, el número de participantes certificados y horas de formación".

En este punto la aplicación impedirá solicitar el pago al no haberse alcanzado el 50% del plan de formación.

![](_page_24_Picture_78.jpeg)

![](_page_25_Picture_0.jpeg)

2. Si se detecta que se ha alcanzado al menos el 50% del plan de formación, se recuerda que en cumplimiento de lo dispuesto en la Ley 38/2003 de 17 de noviembre, General de Subvenciones, es obligación del beneficiario acreditar hallarse al corriente en el cumplimiento de sus Obligaciones Tributarias y frente a la Seguridad Social. El incumplimiento de esta obligación imposibilitará el cobro de la subvención. En este momento se generará un documento (Declaración Responsable) que necesita la firma del Representante legal.

![](_page_25_Picture_84.jpeg)

3. Una vez firmado el documento, la aplicación dará el siguiente aviso: "La información se ha guardado correctamente".

![](_page_25_Figure_4.jpeg)

4. Posteriormente se dará a "enviar" y aparecerá la pregunta: "¿Desea enviar el documento certificado y solicitud del tercer pago?" Al pulsar SI aparecerá un aviso informando de que la solicitud del tercer pago se ha enviado correctamente.

![](_page_26_Picture_0.jpeg)

#### 8. Confirmación del Plan

En esta pestaña se inicia la certificación del plan de formación y se generan los documentos de certificación y justificación de costes que deberán ser firmados (será necesario firma digital de persona jurídica) y enviados telemáticamente a FUNDAE. Este proceso de cierre puede demorarse en función del volumen del expediente.

Para la confirmación del plan es necesario haber incluido todos los costes y sus referencias en la pestaña de "Costes" (ver documento "Orientaciones para la justificación de costes").

Al entrar en la pestaña "Confirmación Plan" la aplicación nos lleva directamente a una ventana en la que aparecerá la siguiente pregunta:

![](_page_26_Picture_56.jpeg)

Al contestar SI, nos devuelve el siguiente mensaje:

![](_page_26_Picture_57.jpeg)

![](_page_27_Picture_0.jpeg)

Al finalizar el proceso se muestran, si existiesen, los errores/alertas detectadas generándose la posibilidad de extraer las mismas a un libro de Excel. Los errores o alertas se distribuyen en diferentes hojas del libro en función de si afectan al plan, a las actividades, a números de actividad, a participantes o a costes, para que puedan ser identificados con mayor facilidad.

![](_page_27_Picture_2.jpeg)

![](_page_28_Picture_0.jpeg)

En caso de haberse detectado errores, no se puede continuar con la certificación y es necesario subsanarlos.

Cuando la aplicación detecta alertas, se puede optar por subsanarlas mediante el botón Modificar, o continuar el proceso, pulsando el botón Confirmar, en cuyo caso la aplicación asignará automáticamente las anulaciones que correspondan.

Importante: Las advertencias pueden avisar de posibles minoraciones parciales o totales en la comprobación técnico económica de la justificación.

![](_page_28_Picture_56.jpeg)

En la parte inferior de esta pantalla, se da información general sobre actividades, números de actividad, y participantes certificados, así como de los participantes para justificar rendimientos.

![](_page_28_Picture_57.jpeg)

![](_page_29_Picture_0.jpeg)

Una vez confirmado el proceso no se podrá modificar ningún dato y se generarán los documentos que deben ser firmados por el Representante Legal:

![](_page_29_Picture_87.jpeg)

Los documentos que requieren firma obligatoria del representante legal de la entidad beneficiaria son los siguientes: "Certificación de Finalización del Plan", "Resumen de Costes Presentados", "Certificado de Otros Costes del Plan", "Certificado de Percepción de otras Ayudas", "Certificado de Haberes Individuales", y "Cesión de Derecho de Cobro."

Para justificar los costes de personal interno se pueden remitir los certificados de haberes correspondientes. En caso de justificarse mediante los mismos, la firma de dichos documentos será obligatoria y deberá hacerse antes de pulsar el botón enviar.

En caso de que no se adjunten los certificados de haberes, deberá presentar soportes justificativos de los salarios.

Desde esta pestaña también se puede consultar el documento "Resumen de Costes certificados", que muestra los costes de números de actividad certificados con los costes indirectos distribuidos conforme al método de prorrateo elegido.

![](_page_30_Picture_0.jpeg)

Una vez firmados los documentos se pulsará el botón "Enviar" para finalizar la certificación.

![](_page_30_Picture_39.jpeg)

Finalizado el proceso, en la pestaña de Certificación se podrá comprobar la fecha y hora en que se realizó el envío.

![](_page_30_Picture_40.jpeg)

Una vez realizado todos los procesos anteriores, se dará por terminada la certificación del plan.